# **Podręcznik użytkownika - > platforma OLA**

# **(Online Learning Agreement)**

Learning Agreement przygotowuje student używając:

✓ OLA - Online Learning Agreement: https://learning-agreement.eu/ lub

✓ Erasmus+ App - mobilną aplikację do ściągnięcia z Google Play lub AppStore

Pamiętaj:

✓ Zanim stworzysz OLA, załóż swoje konto Google.

✓ Podczas edycji używaj przeglądarki Google Chrome, Firefox (nie Internet Explorer) lub aplikacji Erasmus+.

✓ Nie wszystkie pola są obowiązkowe. Możesz zapisać postęp, aby kontynuować później.

# **Krok po kroku**

### **1. Logowanie przez konto google**

Kliknij na "Login to Access Your Learning Agreement", zaloguj się za pomocą google.

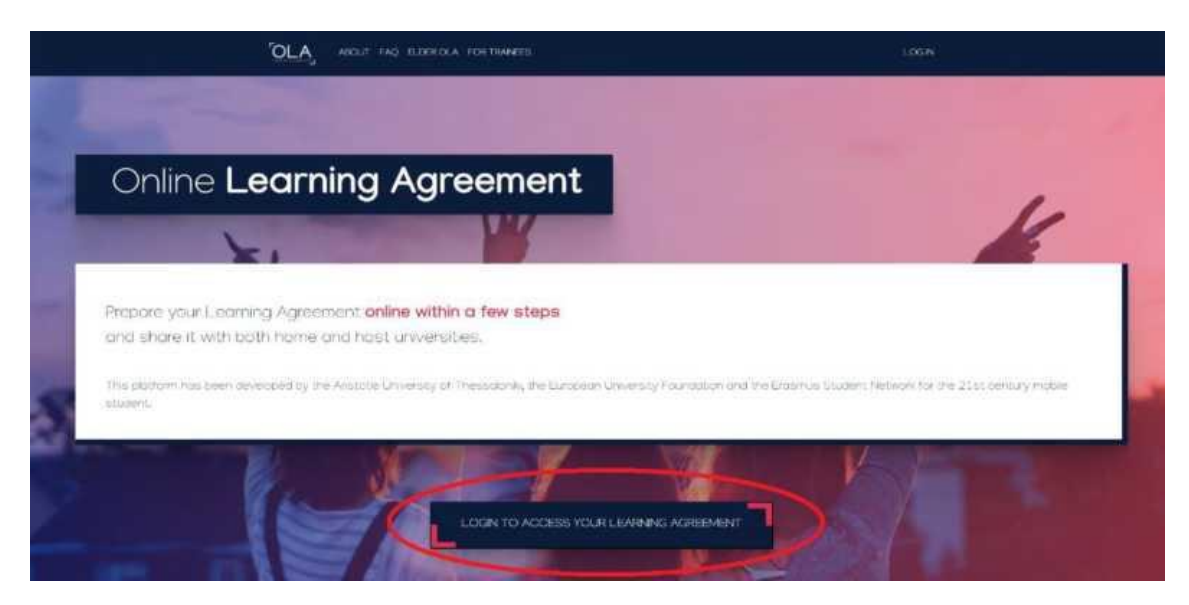

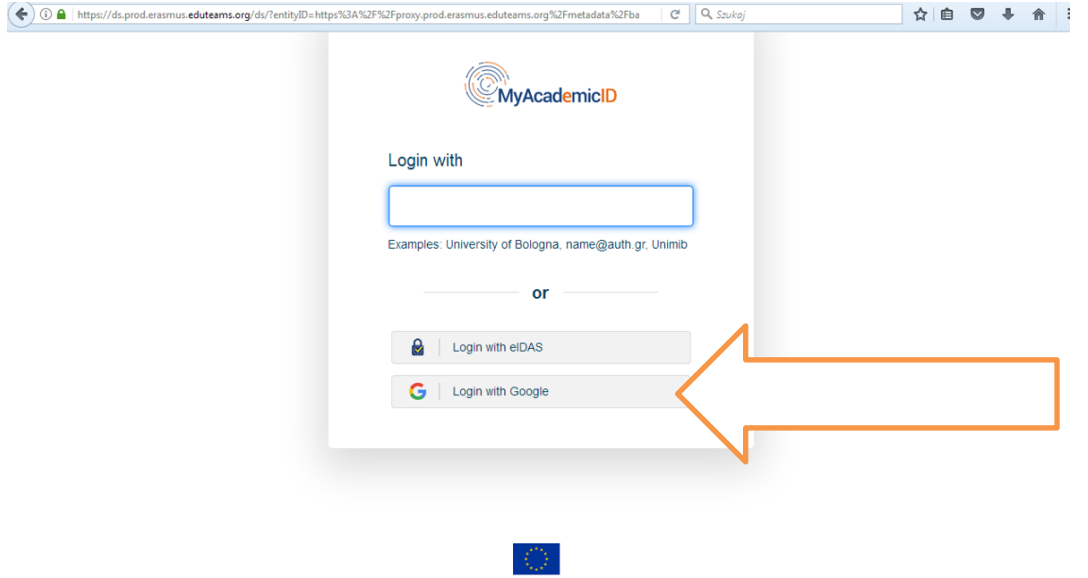

Co-financed by the Connecting Europe Facility of the European Union

## **2. Wybór konta mailowego**

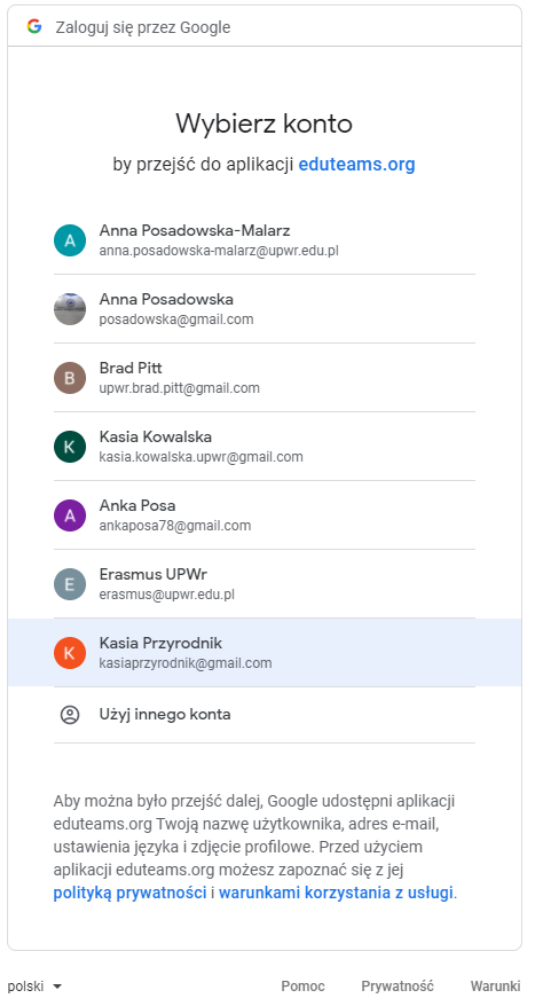

## **3. konieczna rejestracja w MyAcademicID**

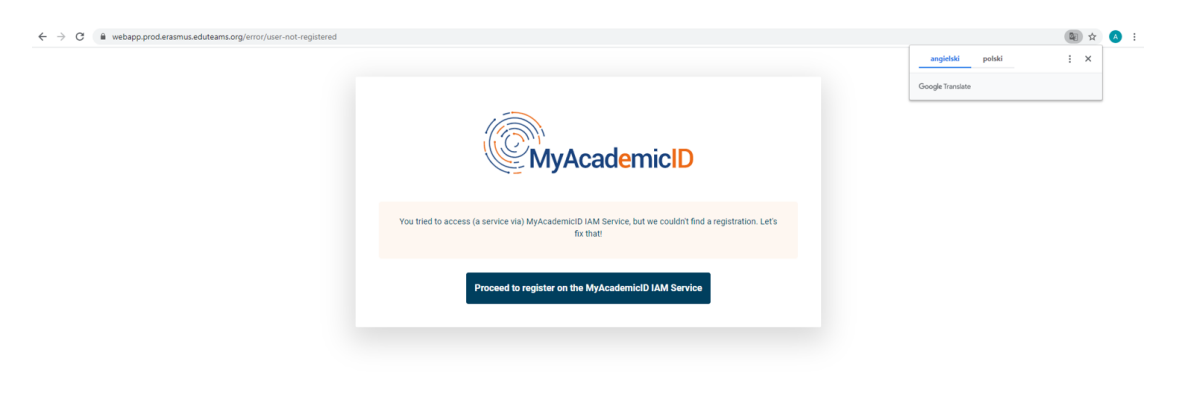

## **4. rejestracja w MyAcademicID**

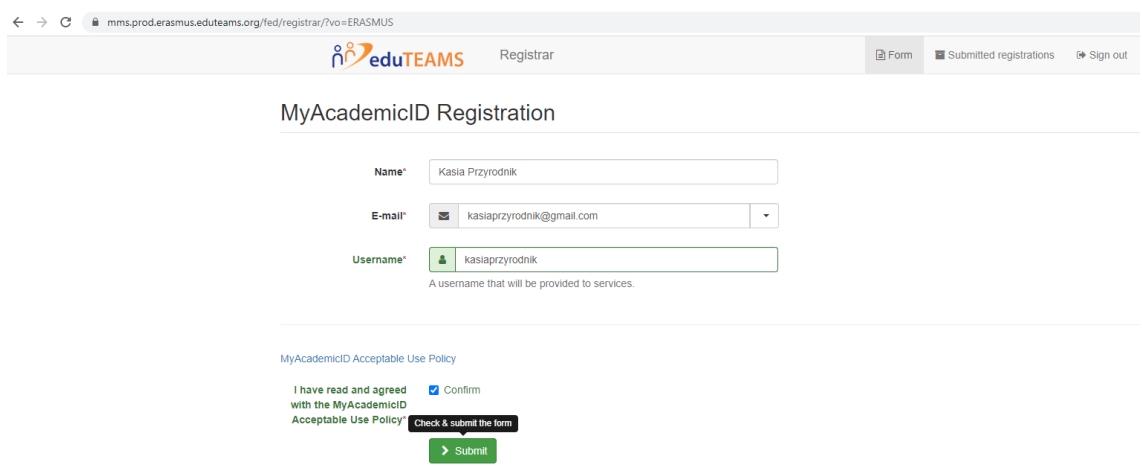

## **5. Student sprawdza maila, aktywuje konto i wraca do OLA**

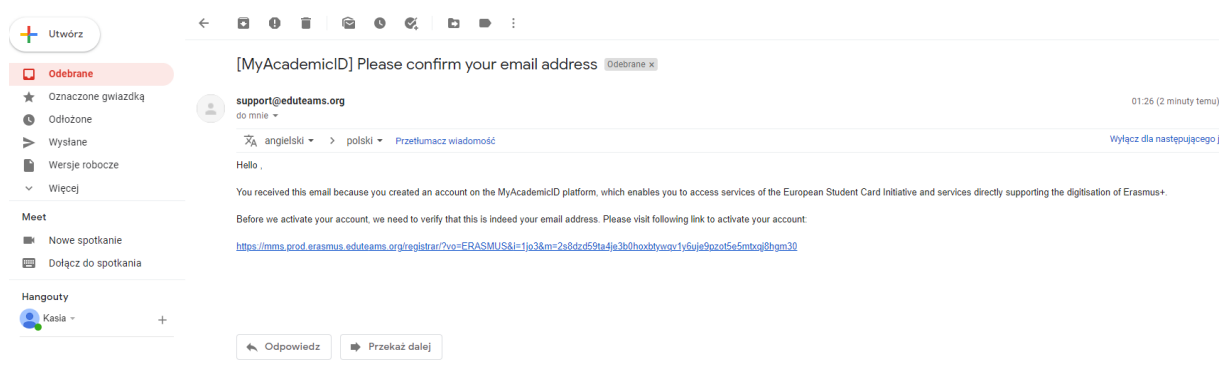

## **6. Student wypełnia dane w "My account " (po ponownym logowaniu)**

#### **SEKCJA - Student information**

Dodaj informacje o sobie i swoim kierunku studiów.

W polu rok akademicki należy dokładnie sprawdzić, czy informacje są poprawne. Należy podać pełny rok akademicki, nawet jeśli wyjeżdżasz tylko na semestr.

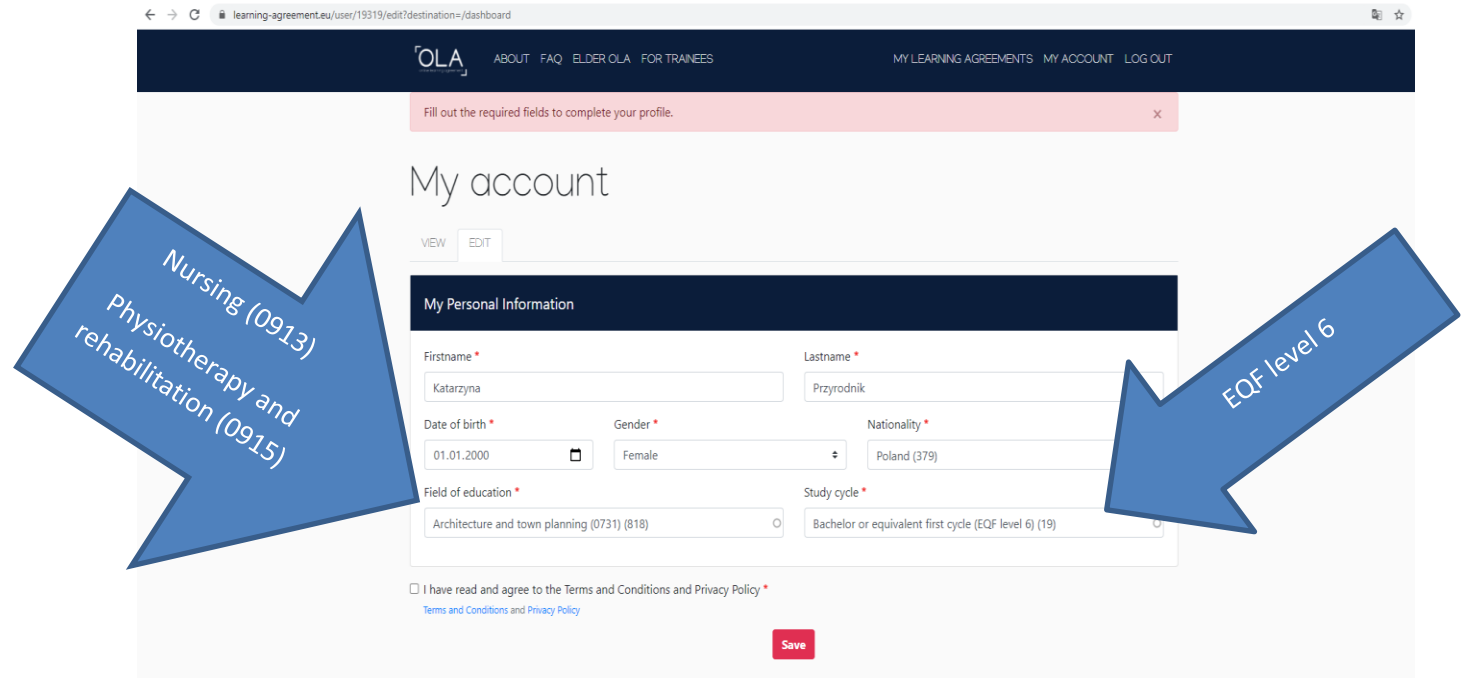

### **SEKCJA – Sending Institution Information**

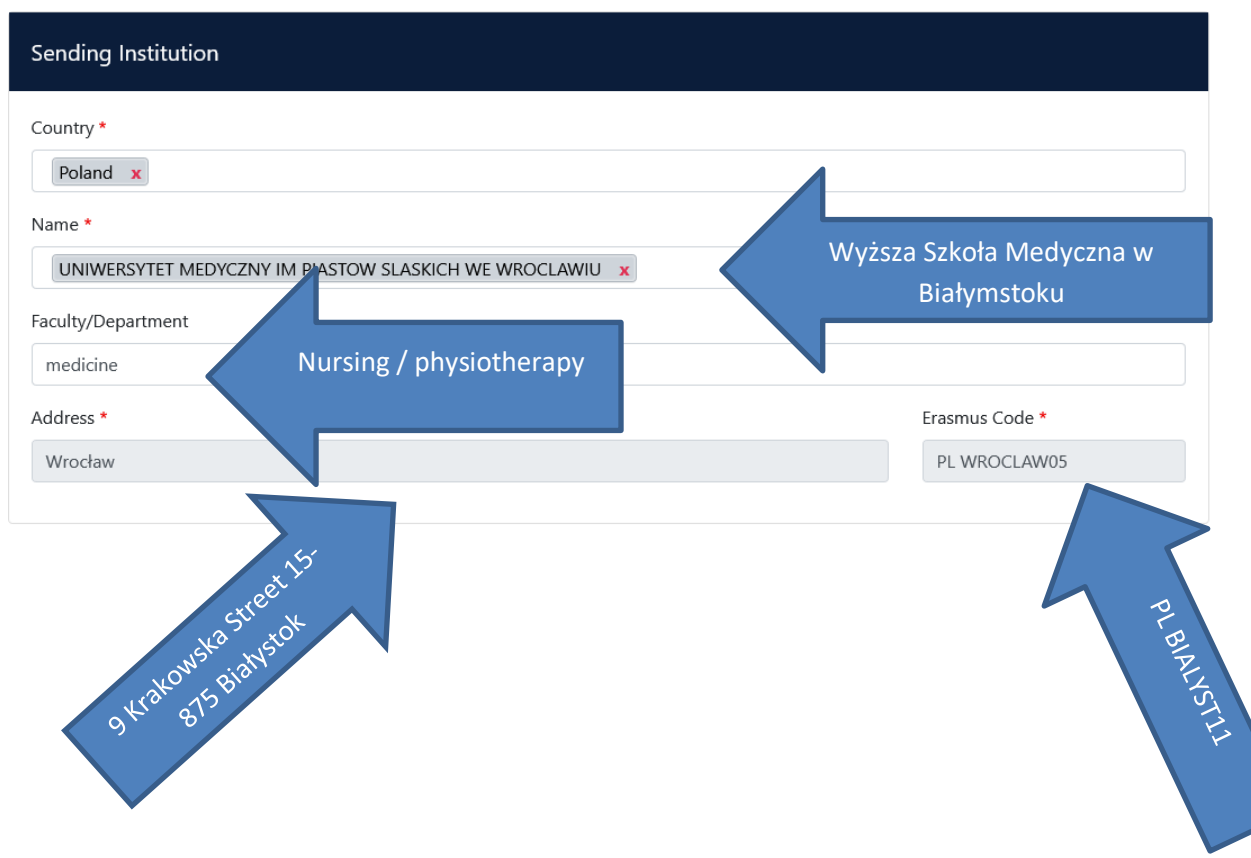

Wybierz z listy (wpisz) odpowiedni kraj i nazwę naszej uczelni:

#### Wpisz dane osób kontaktowych

**Pielęgniarstwo:** 

First name: Dariusz

Last name: Mazurkiewicz

Position: Head of Nursing

Email:

[d.mazurkiewicz@wsmed.pl](mailto:d.mazurkiewicz@wsmed.pl)

**Fizjoterapia:**

First name: Bogumiła

Last name: Siembida

Position: Head of Physiotheraphy

Email[: bsrak@wp.pl](mailto:bsrak@wp.pl)

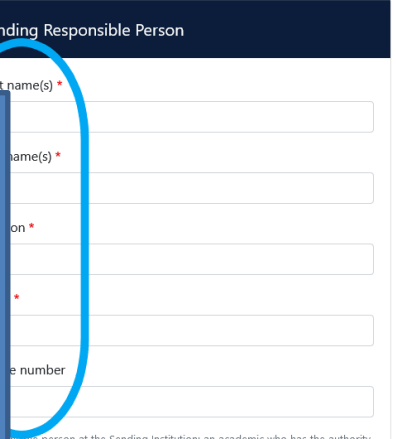

**THEORY CONSISTENT**<br>THEORY PERSON at the Sending Institution: an academic who has the authority<br>row the Learning Agreement, to exceptionally amend it when it is needed,<br>as to guarantee full recognition of such programme on

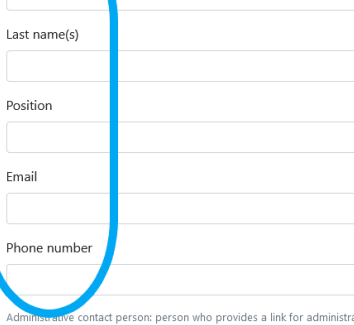

Sending Administrative Contact Person

.<br>irst name(s)

Administrative contact person: person who provides a link for administration and who, depending on the structure of the higher education institution, may be the departmental coordinator or works at the internativelential o

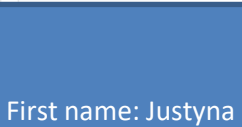

Last name: Kozłowska

Position:

Coordinator of Erasmus+

Administration

Email:

[j.kozlowska@wsmed.pl](mailto:j.kozlowska@wsmed.pl)

Phone number:

536 931 222

#### **SEKCJA – Receiving Institution Information**

Wprowadź dane uczelni przyjmującej oraz koordynatora programu Erasmus + uczelni przyjmującej. Jeśli nie wiesz, jakie dane wpisać, skontaktuj się z uczelnia przyjmującą mailowo i o to zapytaj.

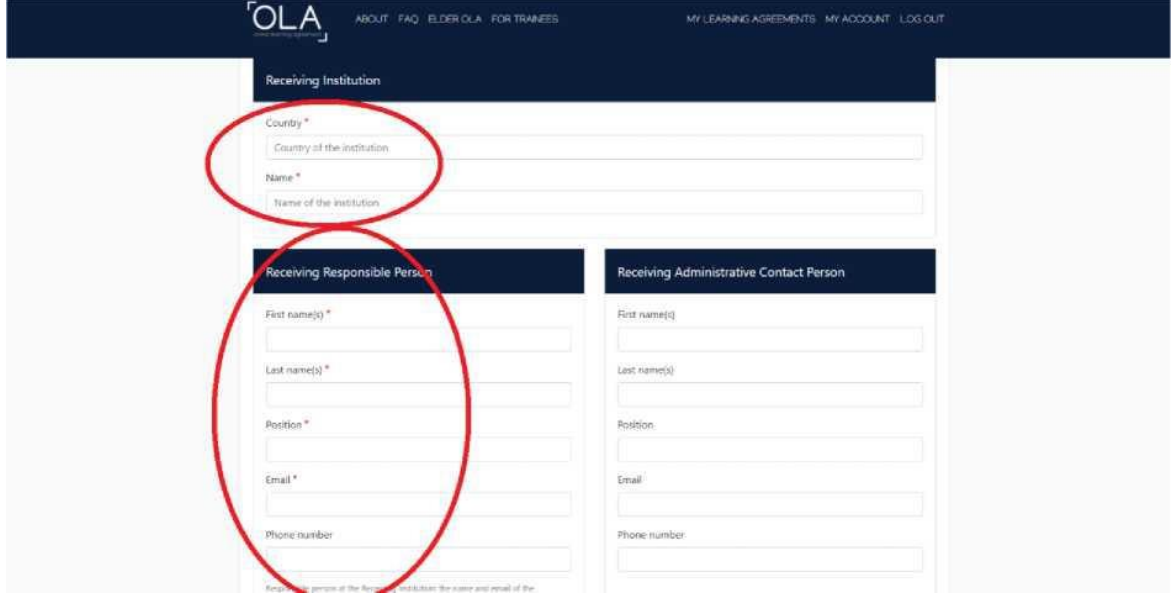

#### **SEKCJA – Proposed Mobility Programme**

#### **Planned period of the mobility**

Sprawdź kalendarz akademicki na uczelni partnerskiej.

Dodaj miesiąc i rok dla rozpoczęcia i zakończenia swoich studiów. Daty nie powinny obejmować żadnych planowanych podróży przed lub po Twoim pobycie.

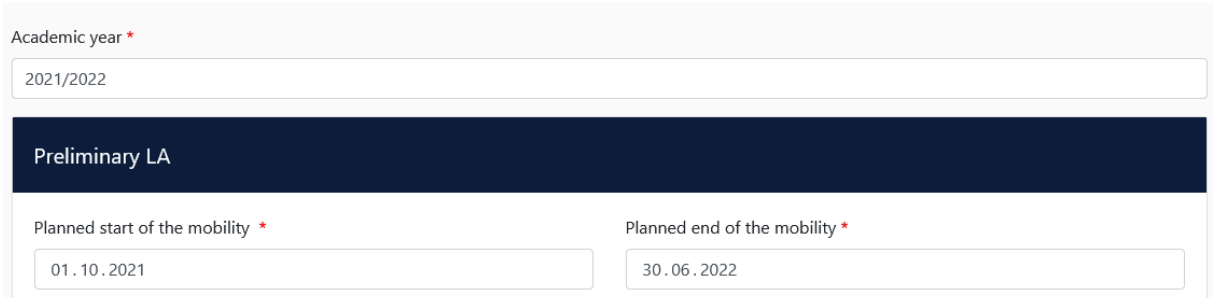

#### **Table A: Study programme at the receiving institution**

Dodaj przedmioty, które planujesz podjąć w uczelni przyjmującej w tabeli A, naciskając przycisk Dodaj komponent do tabeli A, jeden raz dla każdego przedmiotu kursu. Możesz wskazać link do strony uczelni partnerskiej, gdzie znajduje się oferta dydaktyczna uczelni.

Wcześniej przedyskutuj wybór Kierownikiem Kierunku odpowiedzialnym za twoje studia oraz stwórz swój program.

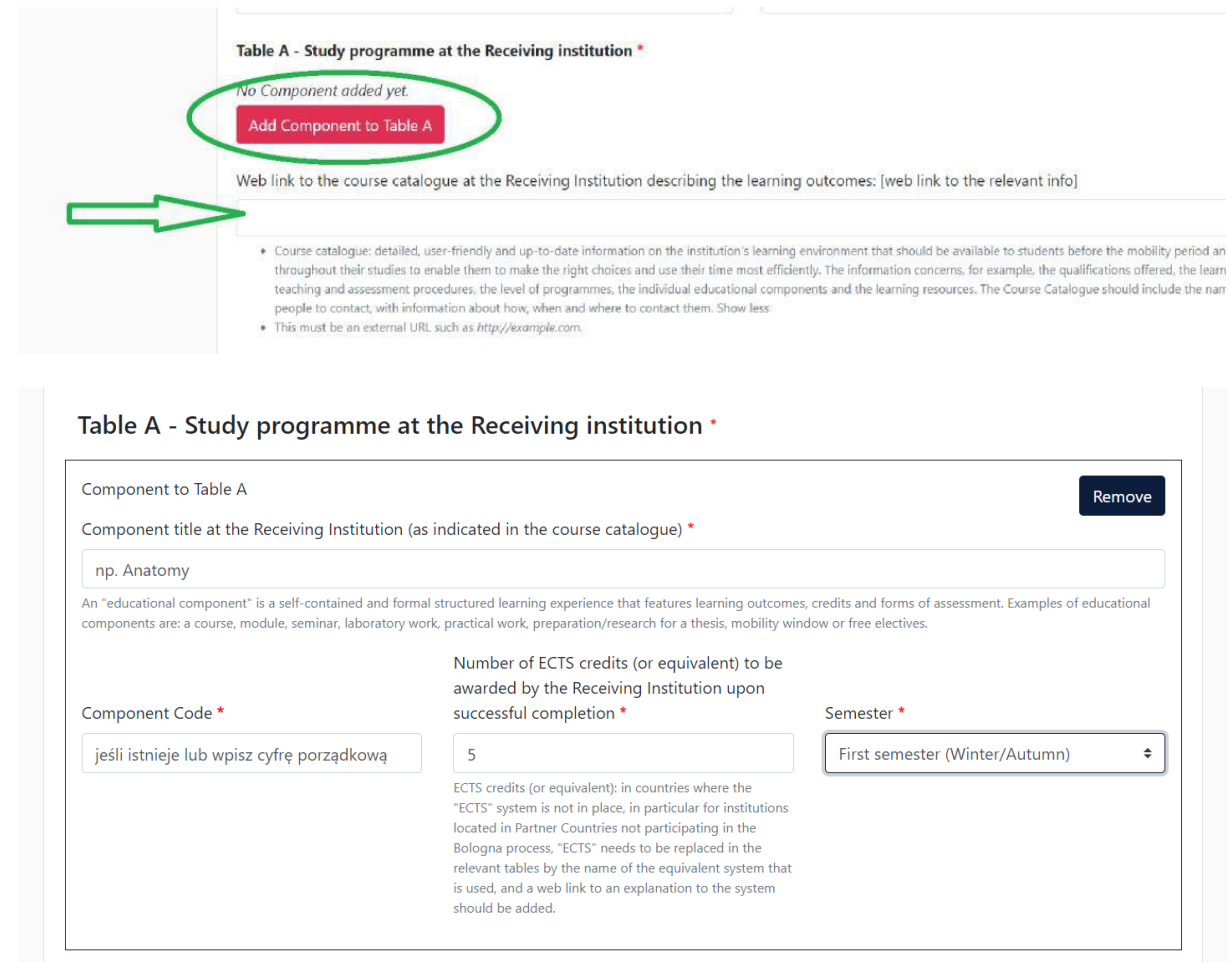

#### **Language competence of the student**

Dodaj język nauczania zgodnie z posiadanymi kompetencjami językowymi. W procesie należy stosować poziomy CEFR.

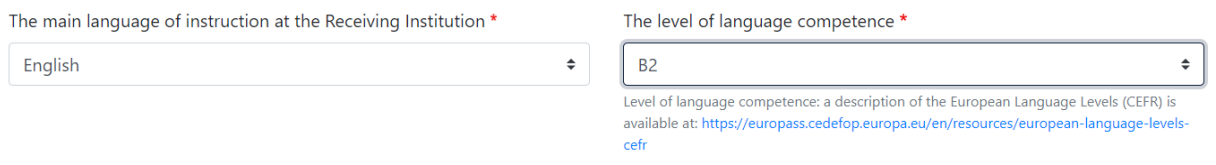

#### **Table B: Recognition at the sending institution**

Umieść przedmioty z WSMED, które są zaplanowane na okres twojego wyjazdu.

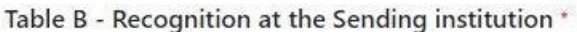

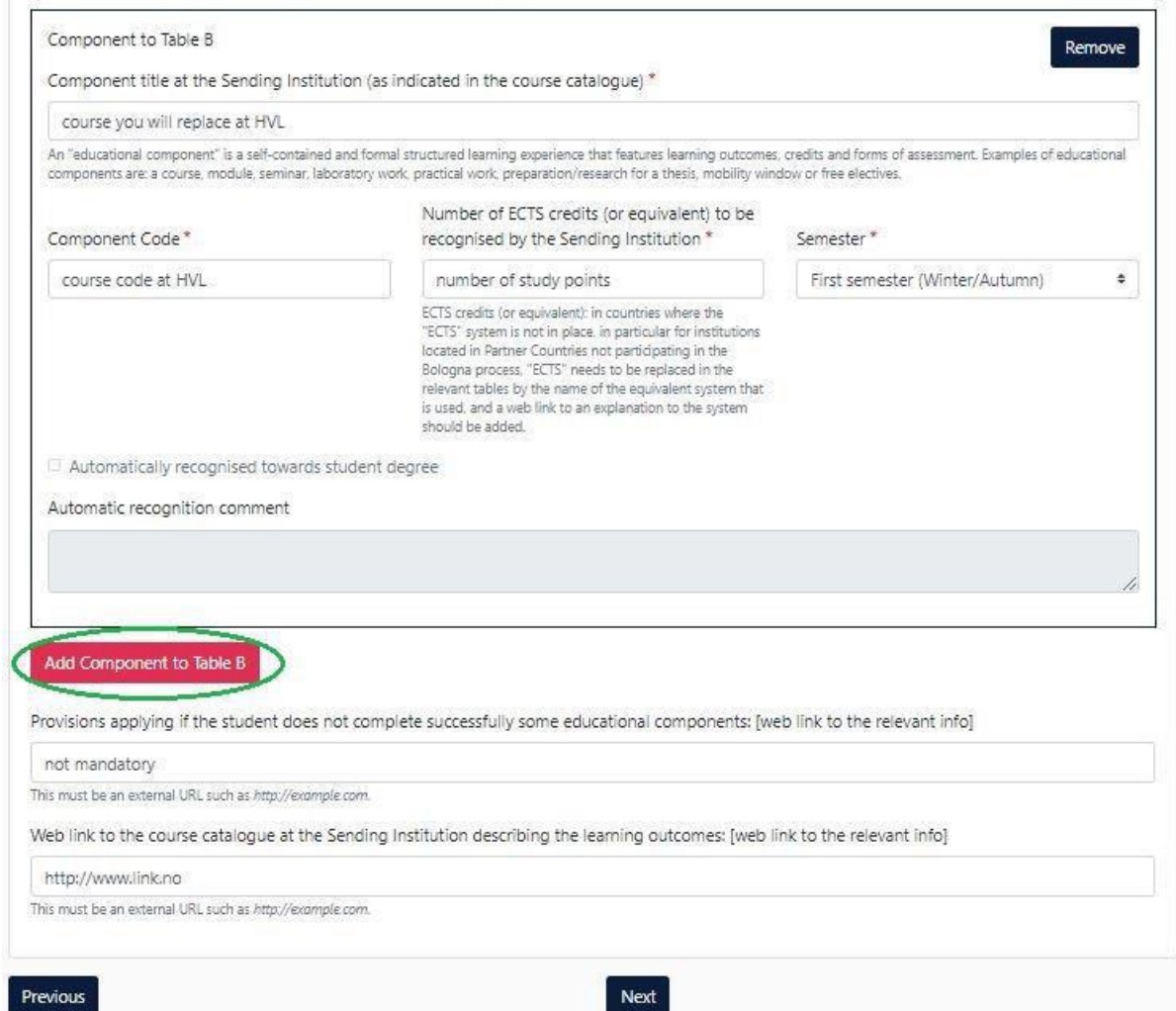

### **SEKCJA - Virtual Components**

Dotyczy tylko mobilności mieszanych.

#### **SEKCJA - Commitment**

OLA powinien być podpisane przez:

- ✓ Studenta
- ✓ Kierownika Kierunku
- ✓ Koordynatora uczelni przyjmującej

Podpisz się w odpowiednim polu (użyj myszki) oraz wyślij naciskając przycisk, aby wysłać go do Kierownika Twojego Kierunku.

Jeśli Kierownik Kierunku będzie miał uwagi lub rzeczy, które wymagają edycji to system poprosi o edycję żądanych informacji. Jeśli wszystko będzie przygotowane zgodnie z ustaleniami, Kierownik podpisze LA i tym samym zostanie on przesłany do Koordynatora uczelni przyjmującej.

Uwaga:

- ✓ Po podpisaniu i wysłaniu dokumentu nie będzie można go edytować.
- ✓ Na każdym etapie procesu otrzymasz powiadomienie e-mail.
- ✓ Możesz również zalogować się, aby śledzić postępy.

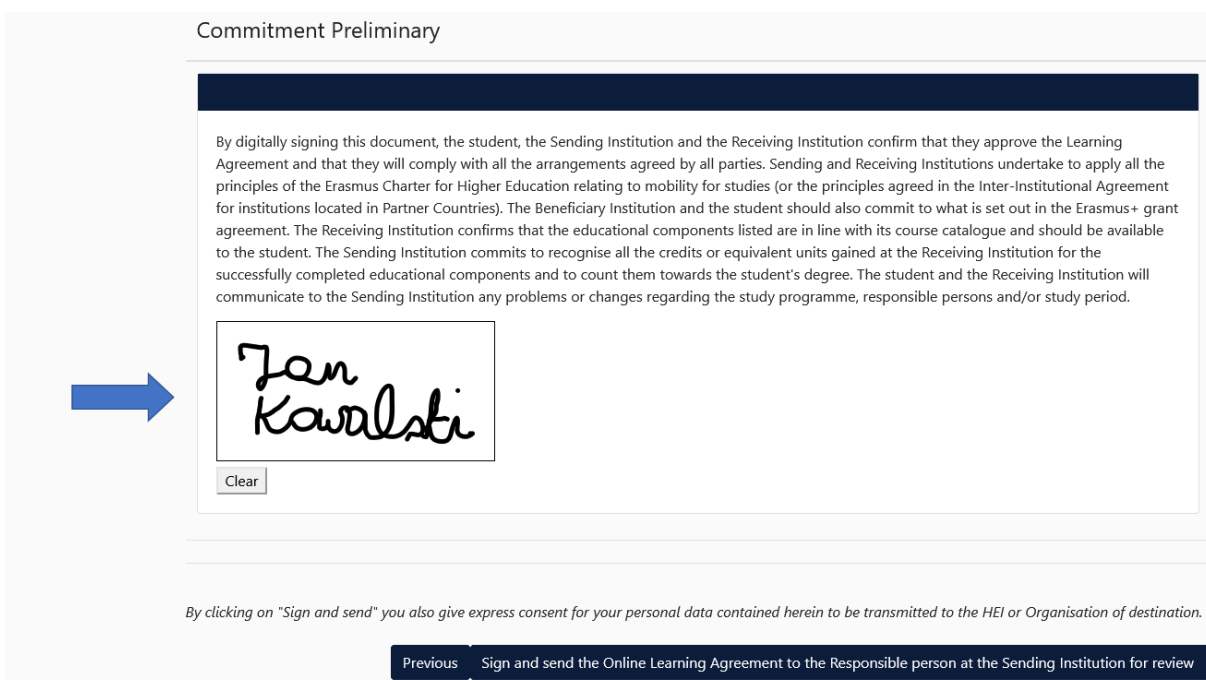

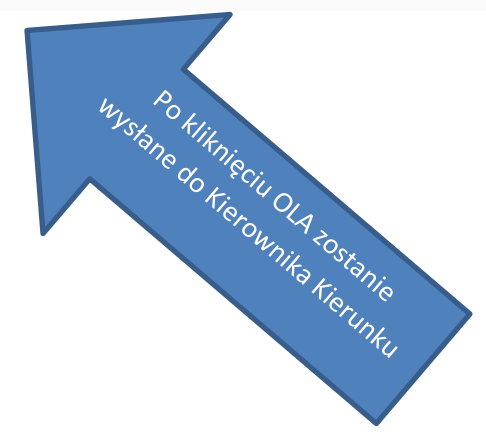

### **7. Sprawdzanie statusu OLA**

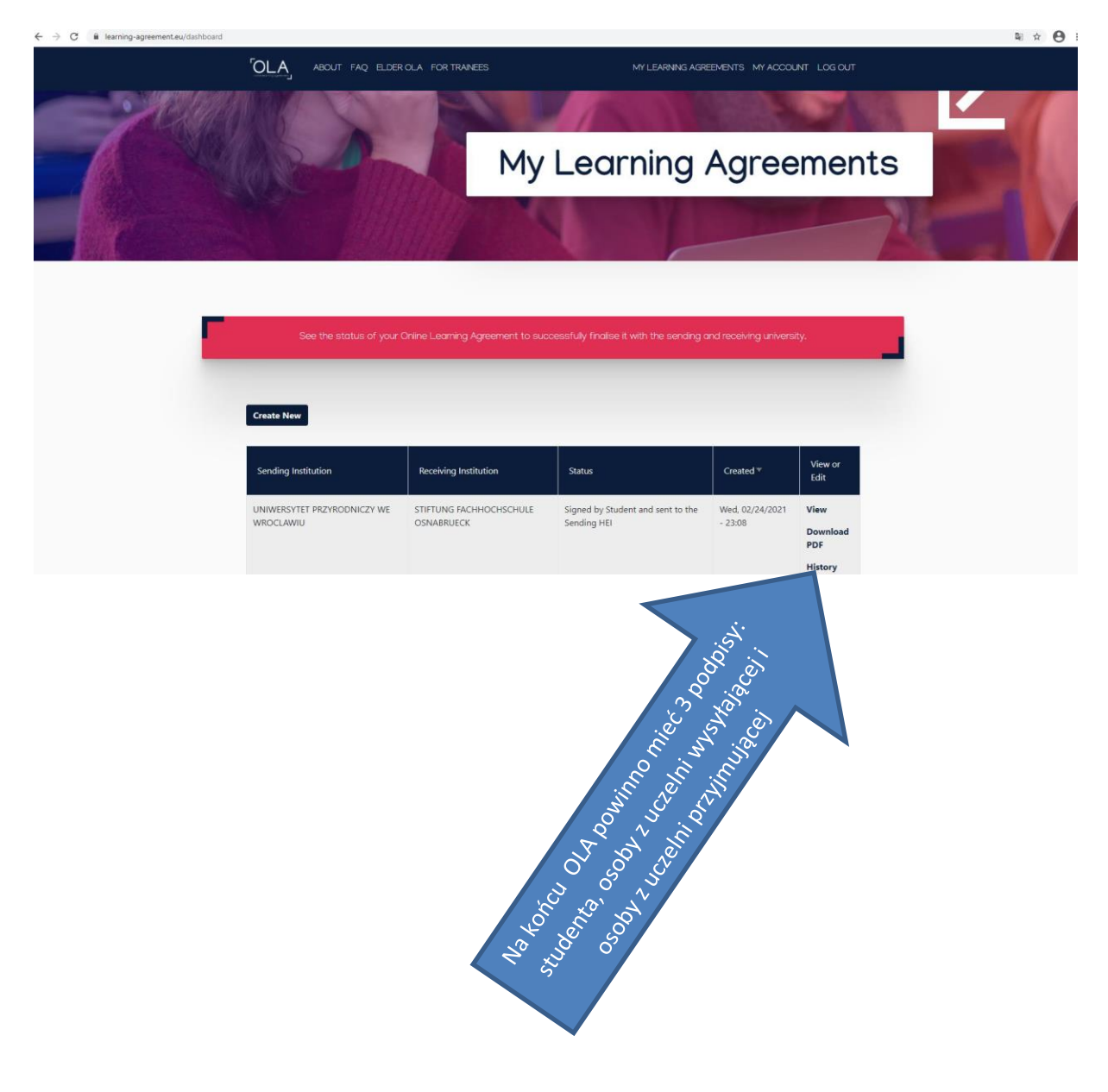